# **MAGZTER LIBRARY**

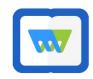

With **Magzter Library** you can browse, download, and enjoy digital magazines and newspapers from the Find it Virginia collection, courtesy of the Library of Virginia. Magzter Library allows you to:

- Select and search publications in various languages and content categories
- Save your location in a magazine or newspaper
- Share content via text, email, and social media
- Track your history in the On My Device tab
- Add publications to your Favorite tab
- Download publications for offline reading

#### WHAT DEVICES WORK WITH MAGZTER?

- Apple iPad and iPhone
- Android devices
- Kindle Fire (via Silk Browser)
- Web browser

# WHAT YOU'LL NEED

|  | Your | HCPL | Library | card |
|--|------|------|---------|------|
|--|------|------|---------|------|

| Internet | access |
|----------|--------|
|          |        |

☐ A mobile device or computer

# **GETTING STARTED**

- 1. Find the free Magzter Library app in your device's app store and install it. Note: the Magzter Newsstand app requires a paid subscription. Be sure to download the Magzter Library app for free access).
- 2. If you're a Kindle Fire or computer user, access Magzter Library in a web browser at library.magzter.com/login.
- 3. Follow the prompts on the screen to set up the app on your device.

# **USING THE MAGZTER LIBRARY APP**

A menu bar is located at the bottom of the screen: Home, My Collections, Account

**Home** (where you start) allows you to browse and search Magzter's collection.

- Browse offerings by scrolling.
- Use the Search Magazines and Newspapers bar at the top to find specific publications.
- Tap the **slider icon** next to the search bar to select your preferred language and refine your category of interest.
- Tap a cover that interests you:
  - Tap the star icon to add the publication to your Favorite tab and the information icon for more details about the selected issue.
  - o Tap the blue **Read button** to download and begin reading.
- While reading, tap your screen once for additional options: **Share, Bookmark, Crop and Share, Swipe Direction.**Tap screen again to exit.

Within My Collections, there are three tabs located at the top of the screen:

- On My Device lets you view your titles. You can continue reading or remove titles from your Recently Read list.
- Publications that you have previously "starred" or marked as favorite will be stored within the Favorite tab.
- Publication pages that you have previously bookmarked will be stored within the Bookmarks tab.

In the Account section you can:

• Edit your user name, access app help and support, learn more about Magzter, rate the app, manage your password, and log out of your account.

**Need more help?** Visit our **Downloads & Streaming** page (henricolibrary.org/downloads-streaming), contact your library (henricolibrary.org/locations) or **Ask a Librarian** using the green tab on the right side of our website.